# How to Join the

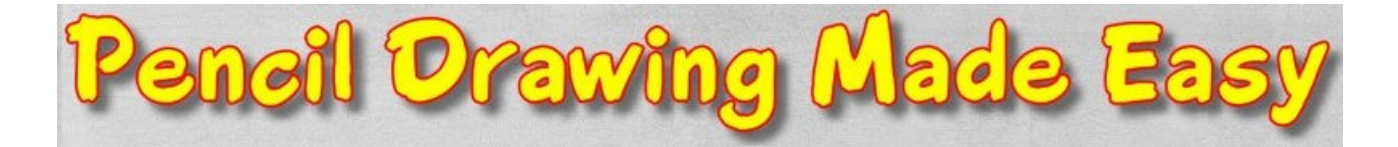

## Course

### Step 1 – Click the Buy Button it looks like this:

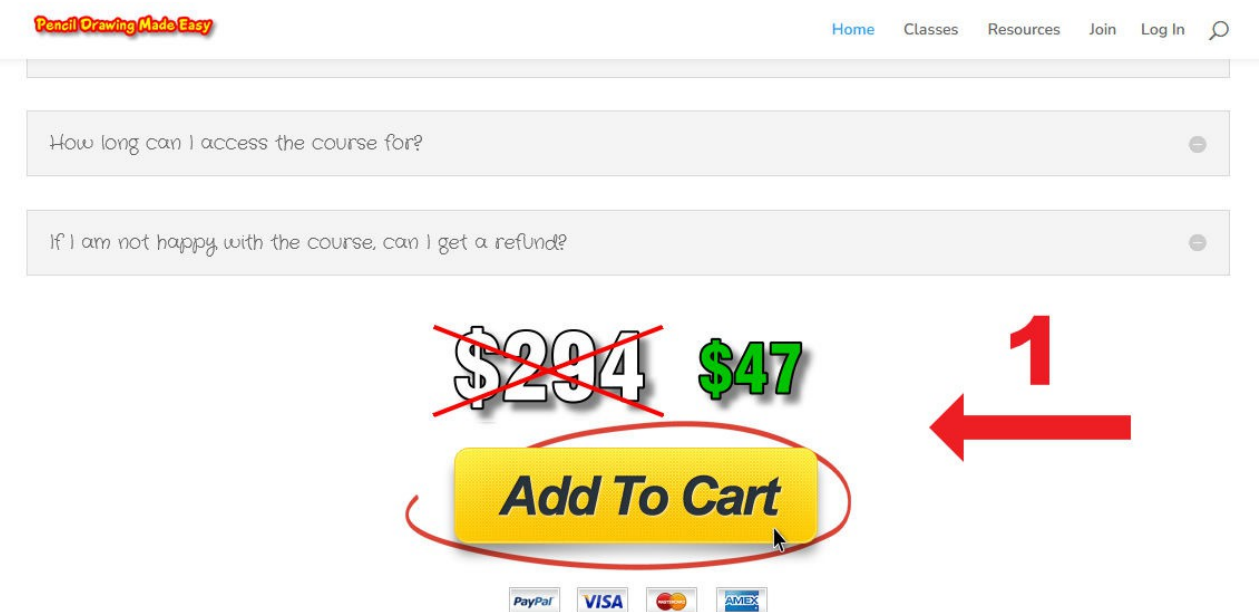

Step 2 – Enter Your Payment Details on the next page which looks like this:

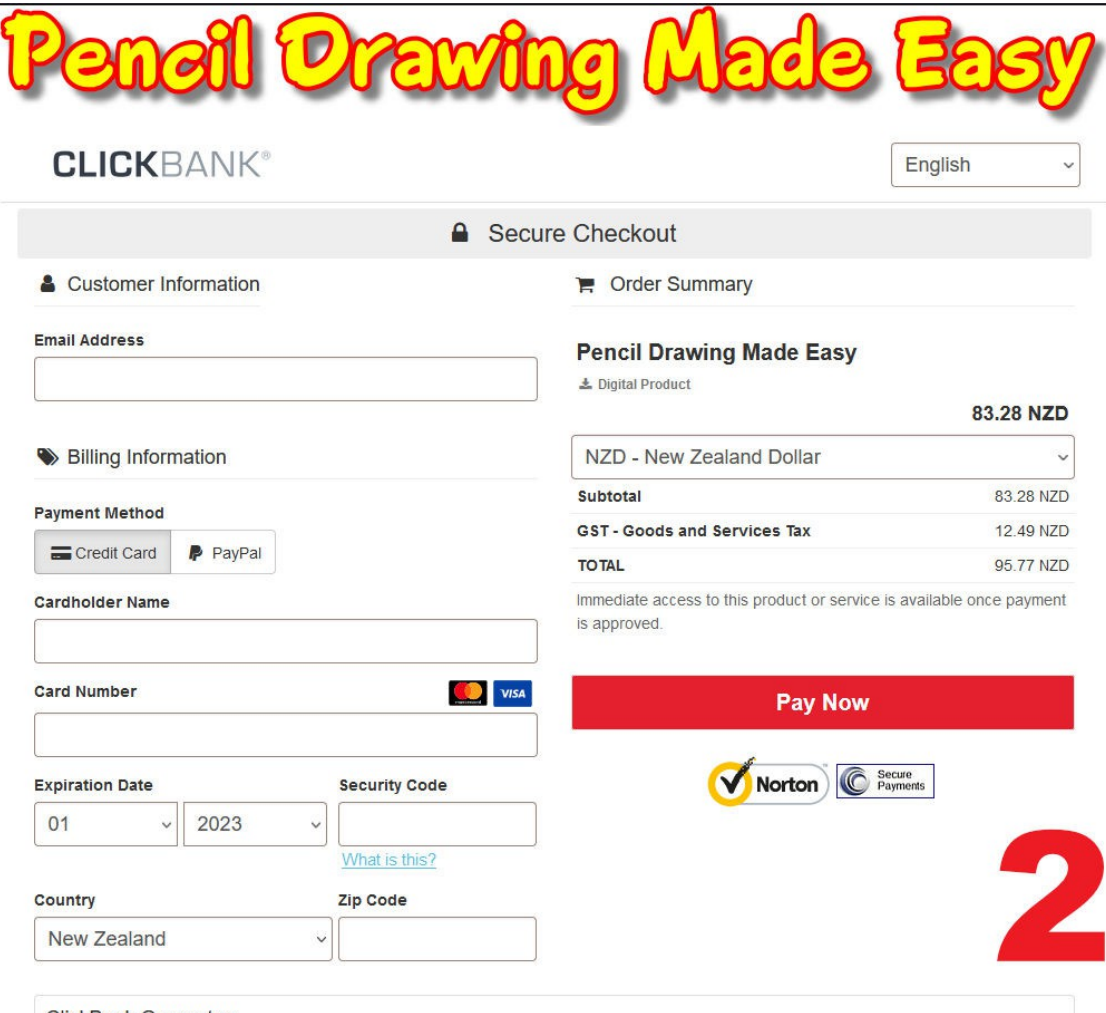

#### **ClickBank Guarantee**

ClickBank will allow for the return or replacement of any product within 60 days from the date of purchase. For more details see our return policy.

Vour nurchase will annoar on your ctatement under the name CLKRANK\*COM

Step 3 – After Payment you will get to the Create Account Page

Important – Remember to enter your password twice

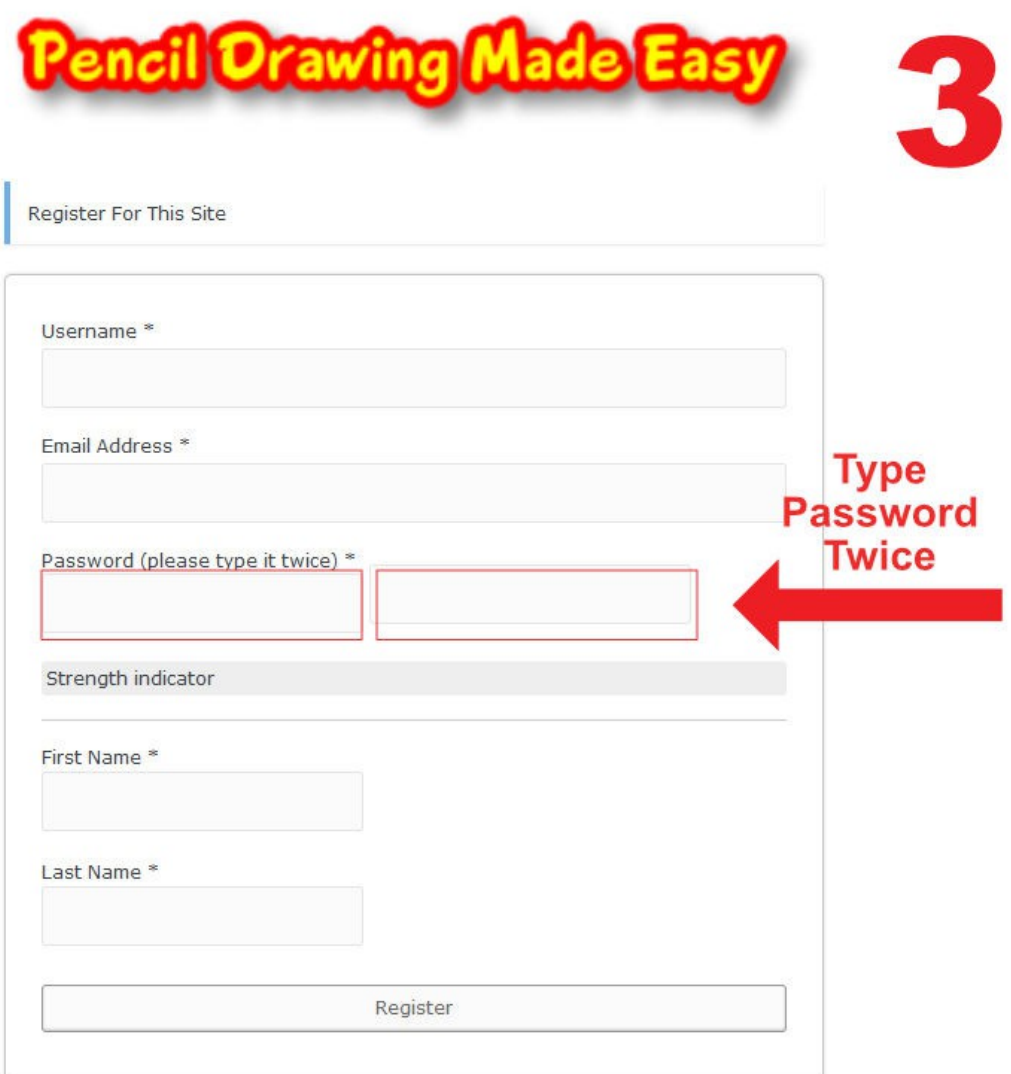

Log in | Lost your password?

← Go to Pencil Drawing Made Easy

#### Step 4 – Go To the Classes Page

![](_page_3_Picture_1.jpeg)